# **<백석문화대학교> 기초학습능력 온라인 진단**

**매뉴얼**

백석문화대학교 @ ALL RIGHTS RESERVED.

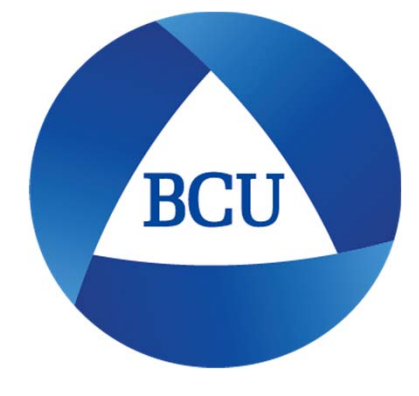

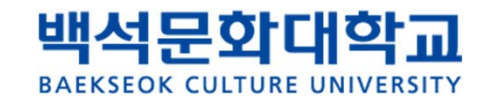

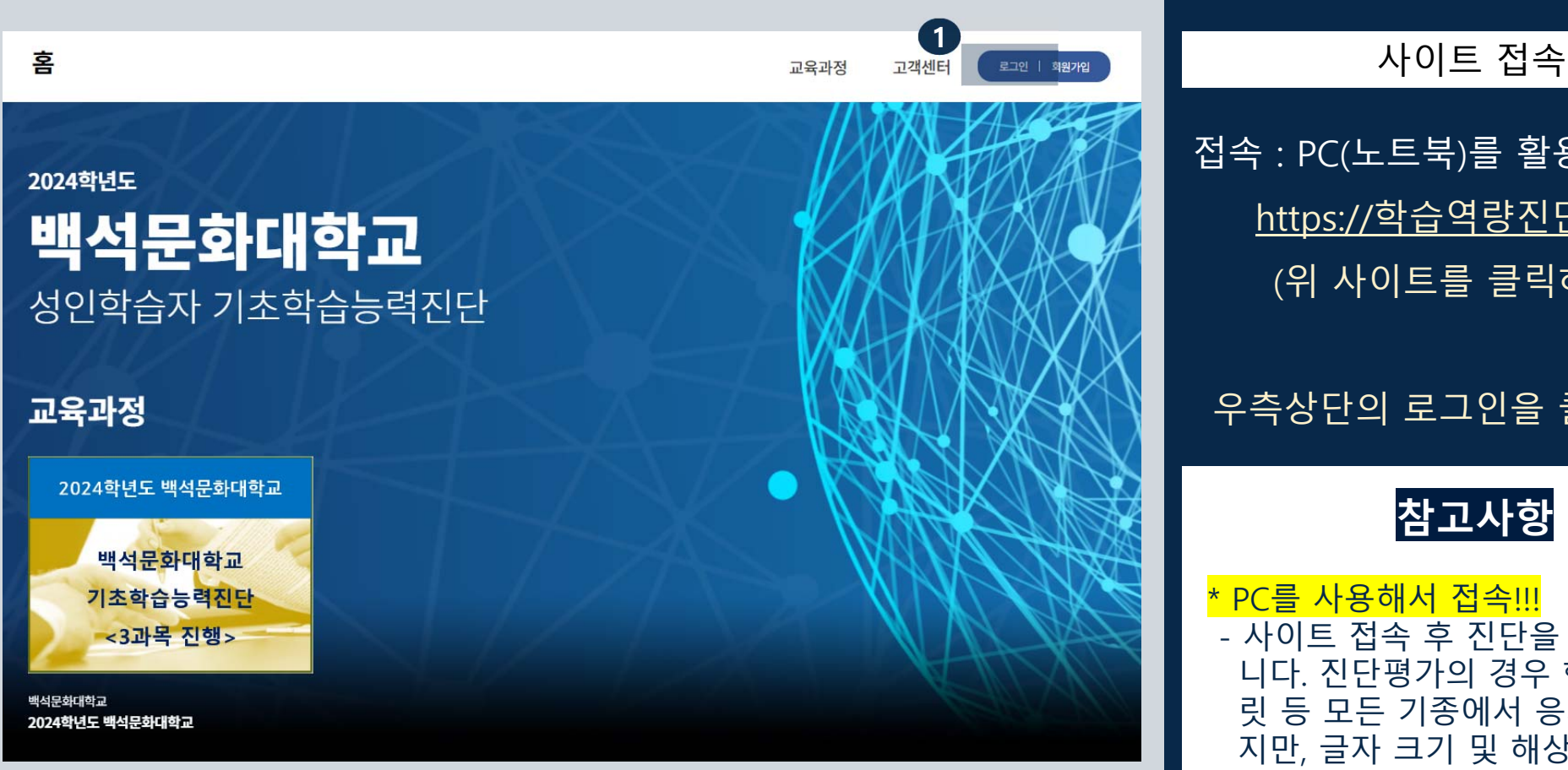

### 접속 : PC(노트북)를 활용하여 접속 https://학습역량진단.com (위 사이트를 클릭하세요!)

#### 우측상단의 로그인을 클릭하세요!

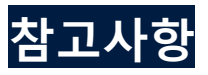

\* PC를 사용해서 접속!!! - 사이트 접속 후 진단을 시행하게 됩 니다. 진단평가의 경우 핸드폰, 테블 릿 등 모든 기종에서 응시가 가능하 지만, 글자 크기 및 해상도 등 공정한 시험을 위해서 PC, 노트북 사용을 권 장합니다.

#### **백석문화대학교 성인학습자 기초학습능력진단** 백석문화대학교 **BAEKSEOK CULTURE UNIVERSITY 1**로그인 방법 교육과정 고객센터 로그인 | 회원가입 1. 로그인 클릭 로그인 비회원은 회원가입 후 이용 가능합니다. 2. 아이디 : 학번 입력 3. 비밀번호 : 학번 입력 **2**4. 아이디, 비번을 다른 학생이 사용한 경우, 아이디를 입력해주세요 학번 앞에 a를 붙여서 직접 회원 가입 비밀번호를 입력해주세요 아이디 기억하기 로그인 **참고사항** 회원가입 | 아이디 찾기 | 비밀번호 재설정 하단의 비밀번호 재설정을 누른 뒤, 본인 자주쓰는 이메일 인증을 통해 비밀번호 변경이 가능합니다.

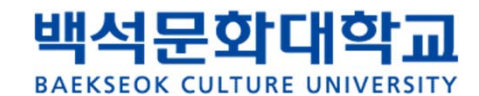

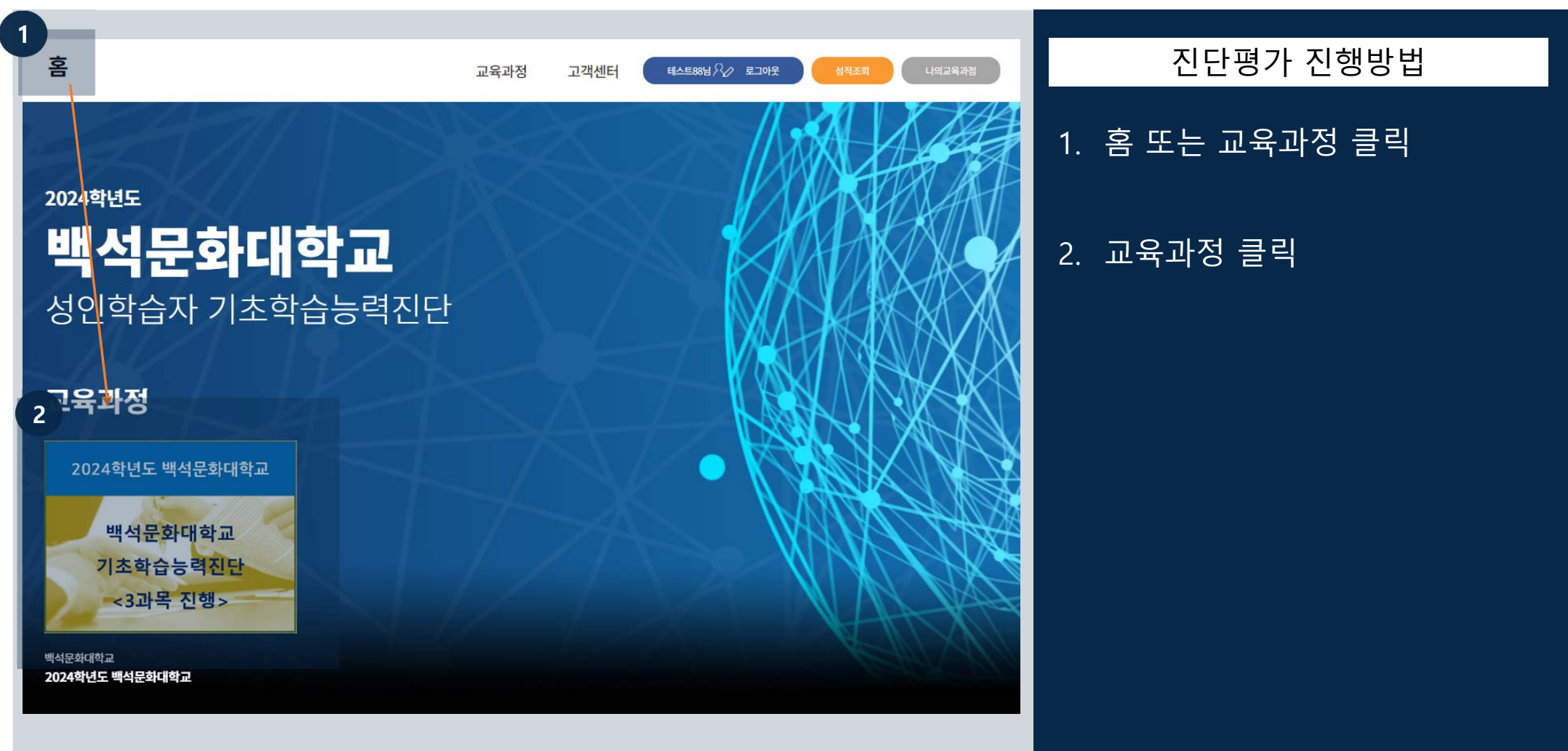

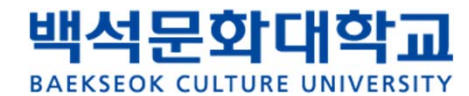

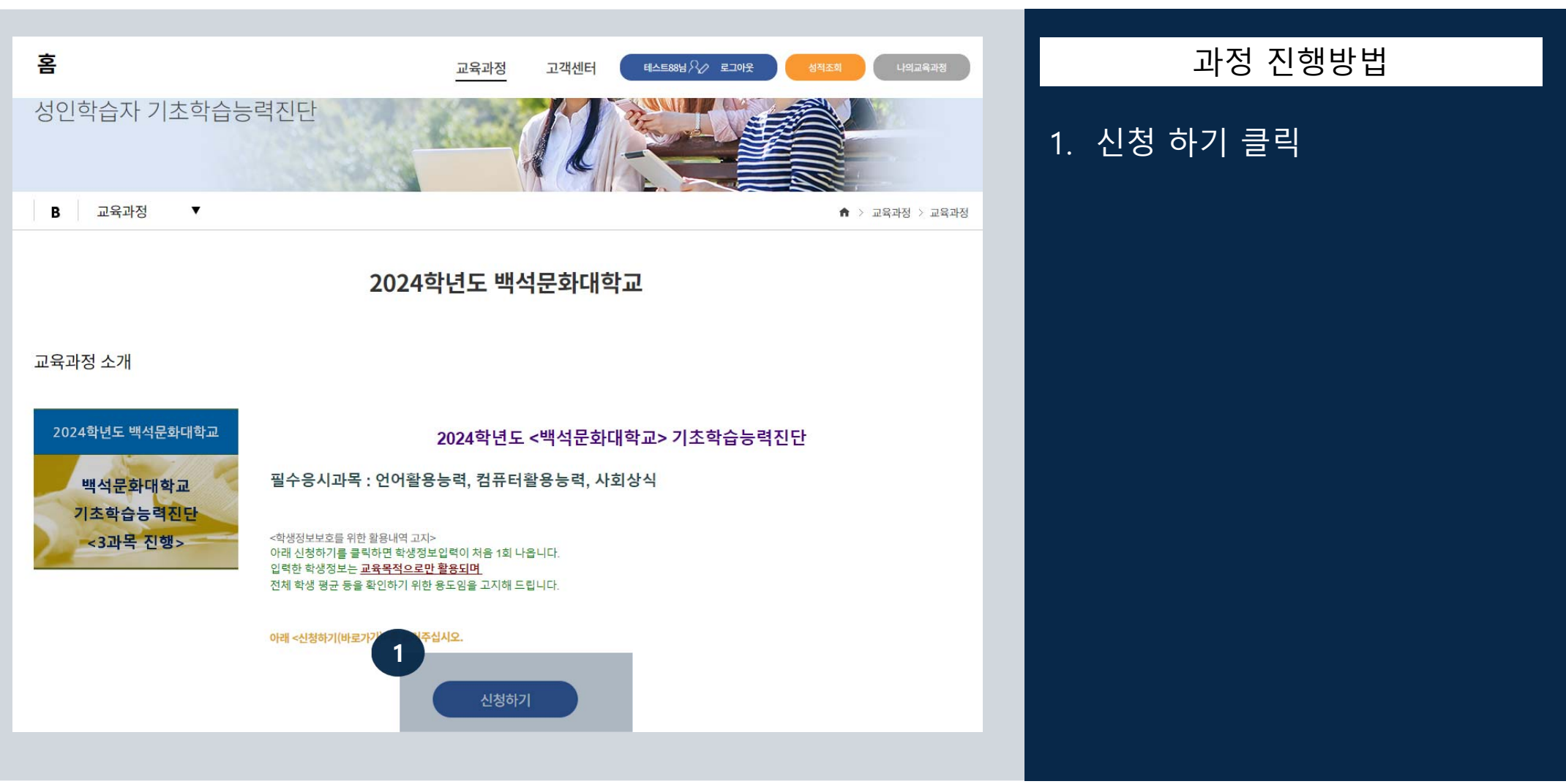

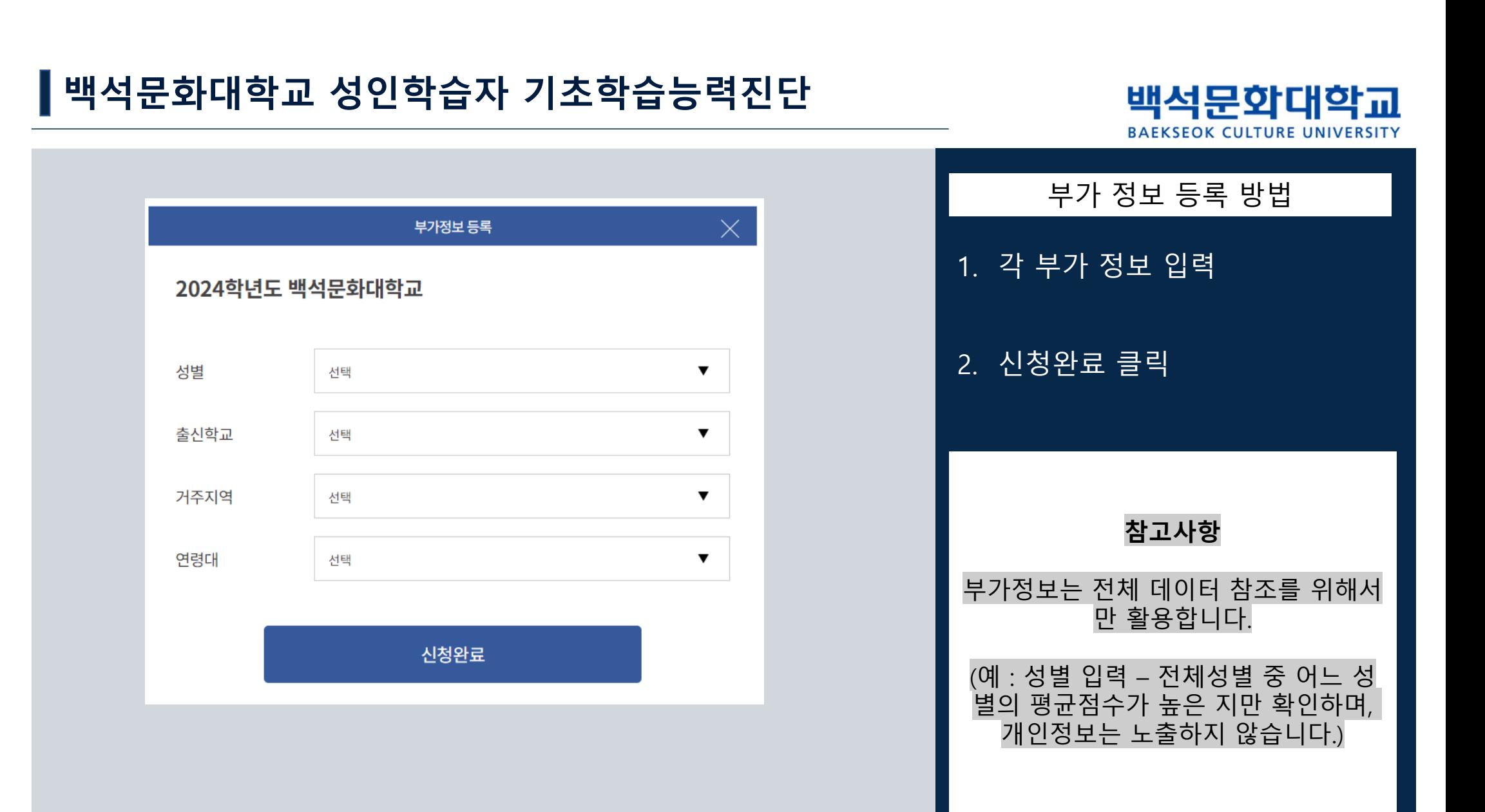

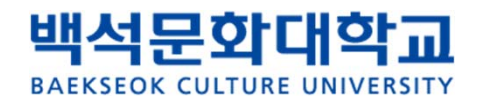

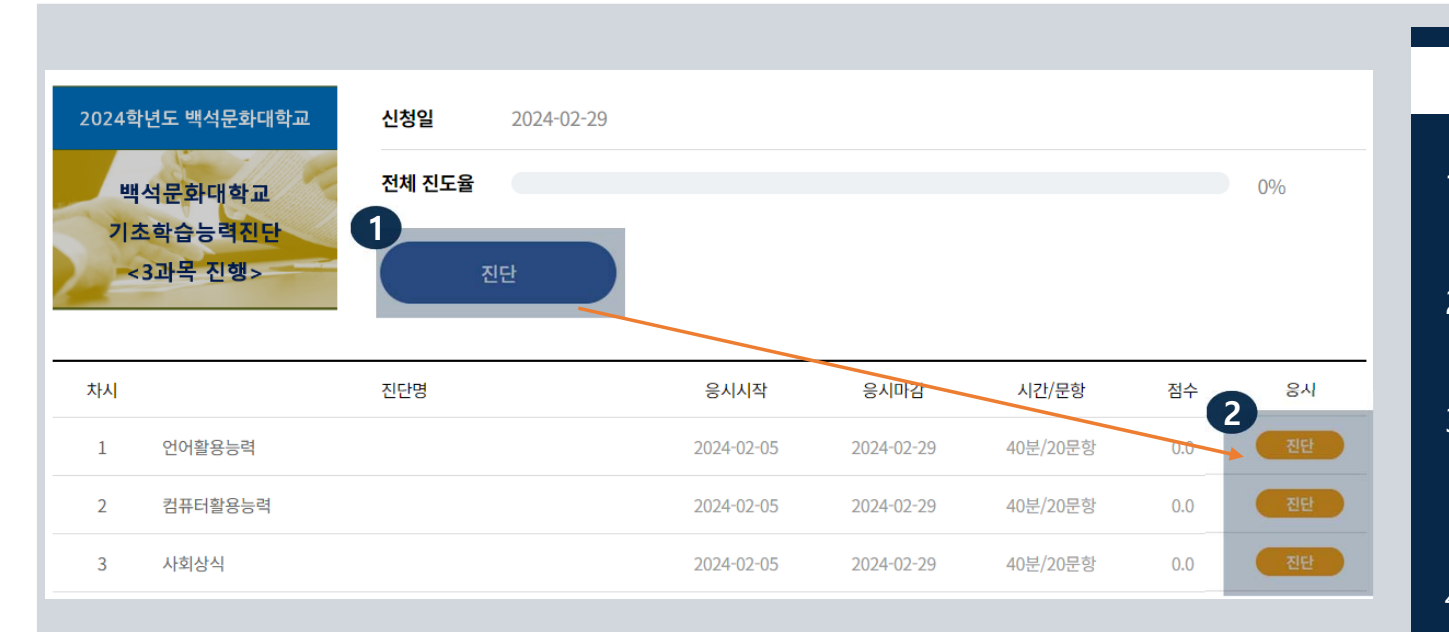

## 1. 진단 버튼을 클릭합니다. 2. 과목별 진단 버튼을 클릭합니다. 3. 시험은 과목별 20문항 40분 씩 진행됩 니다. 4. 순서대로 3과목 모두 응시해야 합니다. 5. 문제풀이 등을 위해 진단 전에 종이와 연필 등을 준비해 주십시오. 시험응시 및 유의사항

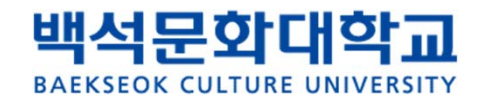

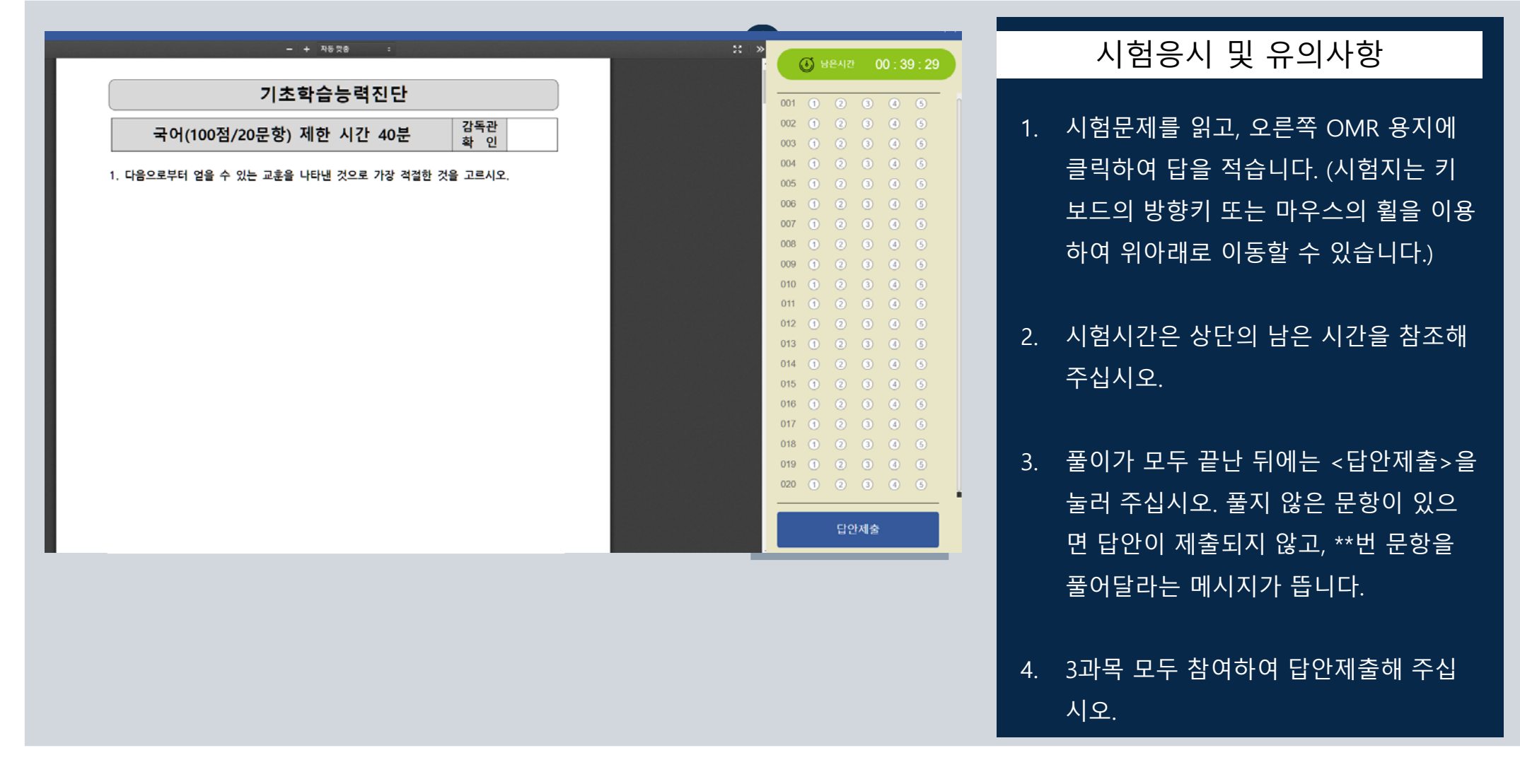

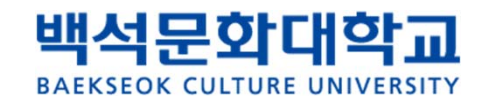

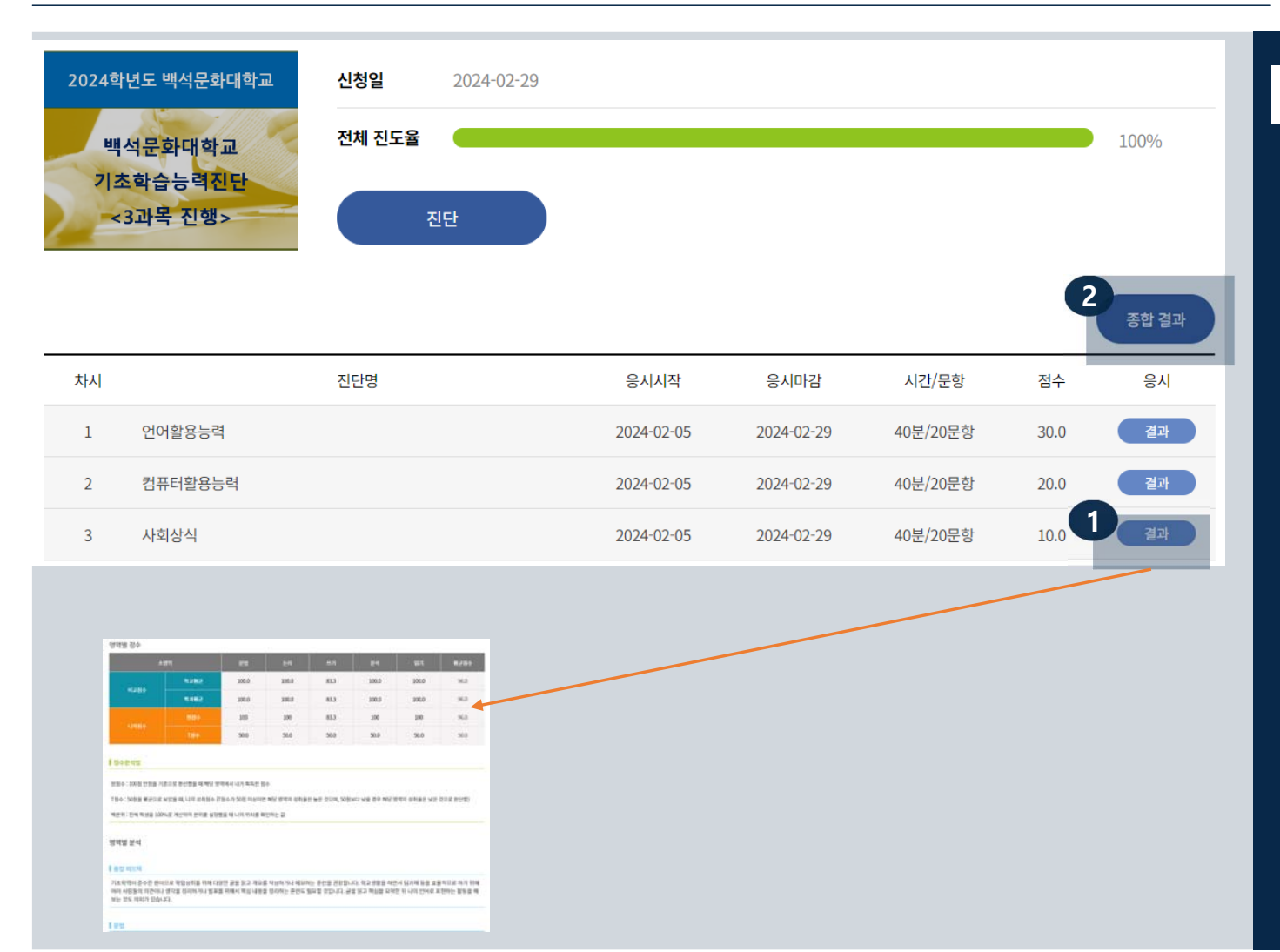

#### 성적확인

- 1. 각 과목 시험을 완료하면 <진단> 버튼이 결과버튼으로 변경됩니다. <결과>버튼을 각각 클릭하여 나의 과목 결과 리포트를 확인할 수 있습니다.
- 2. 3과목 모두 응시하면 <종합 결과> 버튼이 생성되어 한번에 평균점수를 볼 수 있습니 다.

## **END OF DOCUMENT**

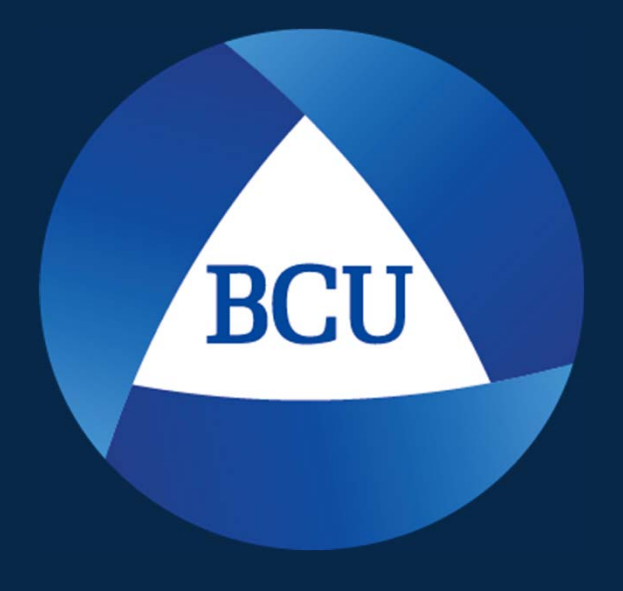

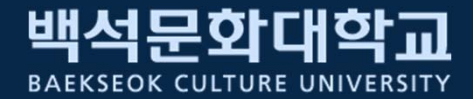